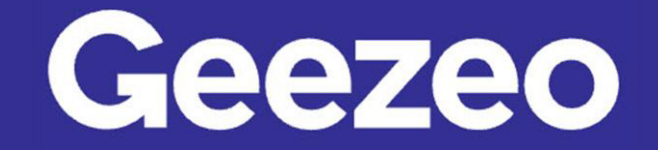

Personal Financial Management \

## How to Add a Budget

Step 1: Navigate to *PFM* and select the *View Budgets* button on your dashboard; or choose the *Budgets* tab on the toolbar.

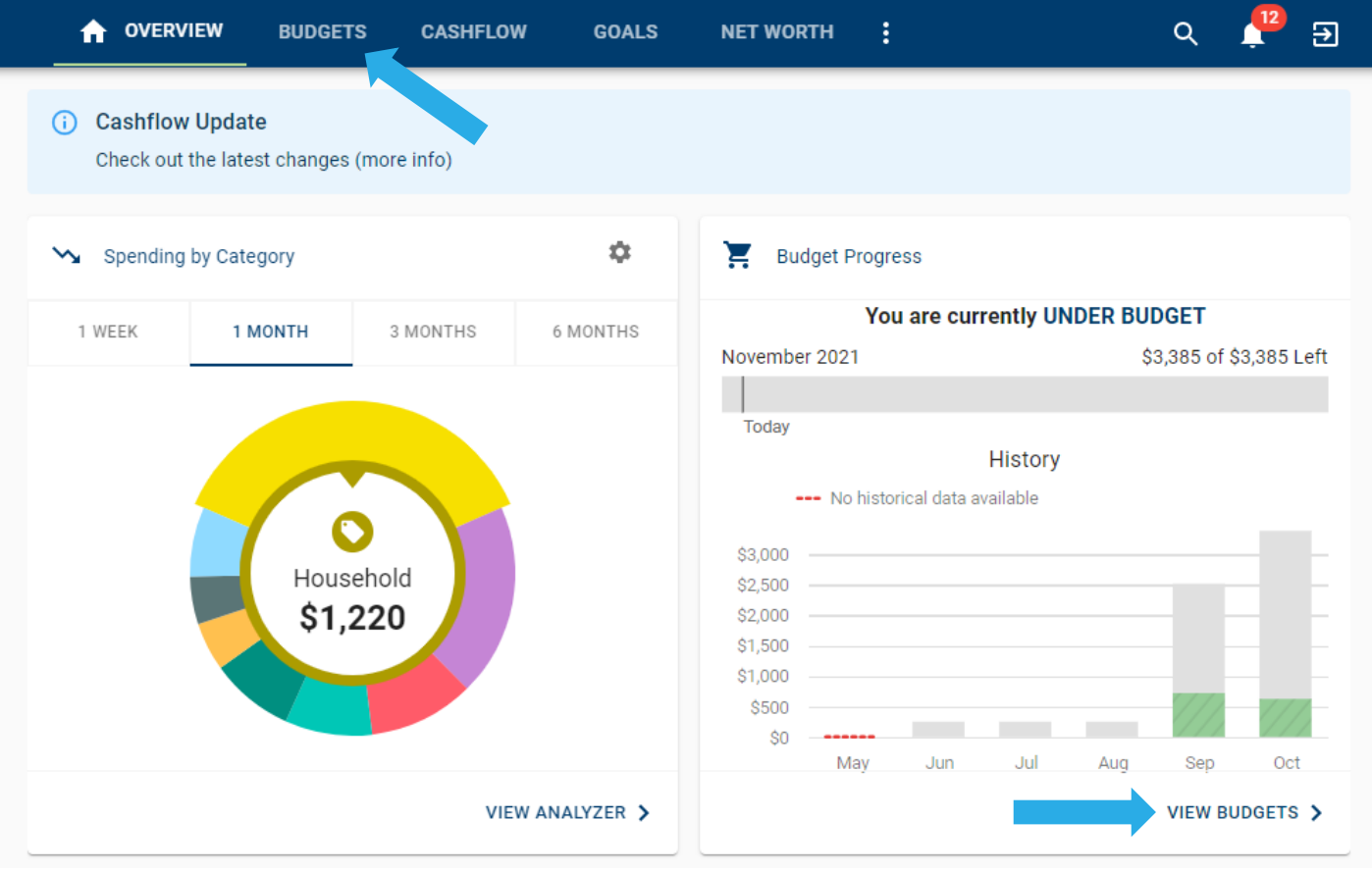

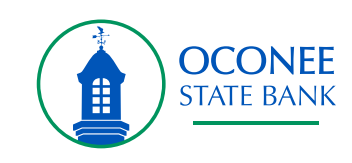

## Step 2: Click *Add Budget*.

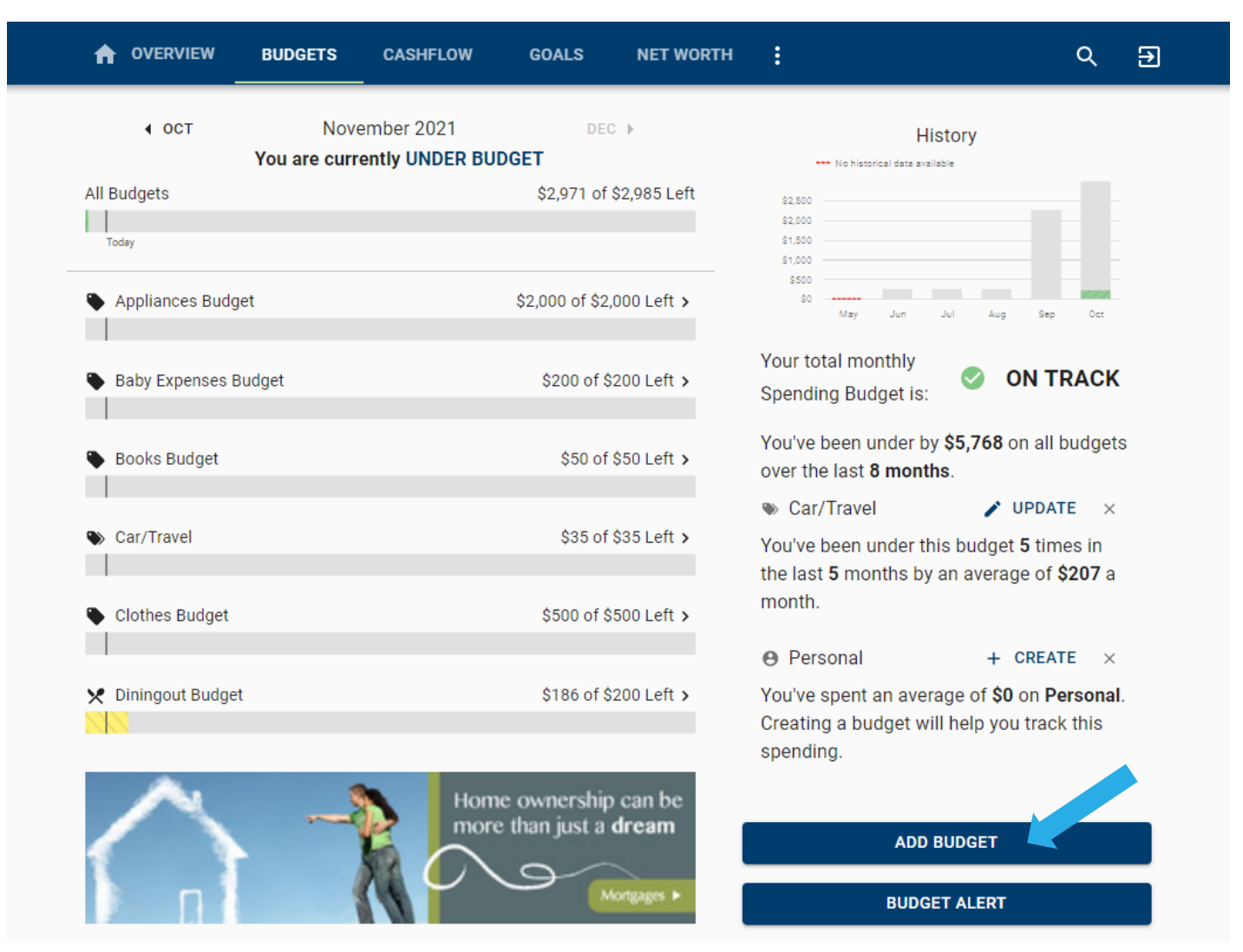

The More You Know: The *Budgets* tab also allows you to view and modify existing Budgets. You can adjust the tag associated with each budget you've created, increase/decrease budget amounts, rename, and even delete a budget by clicking into the appropriate one.

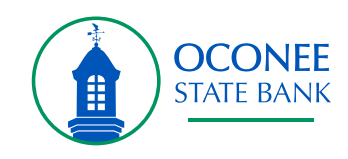

Step 3: Complete steps 1-4 on the screen by choosing which tag to track, establishing the name and budget amount, enrolling in alerts, and selecting which accounts to use for tracking your budget.

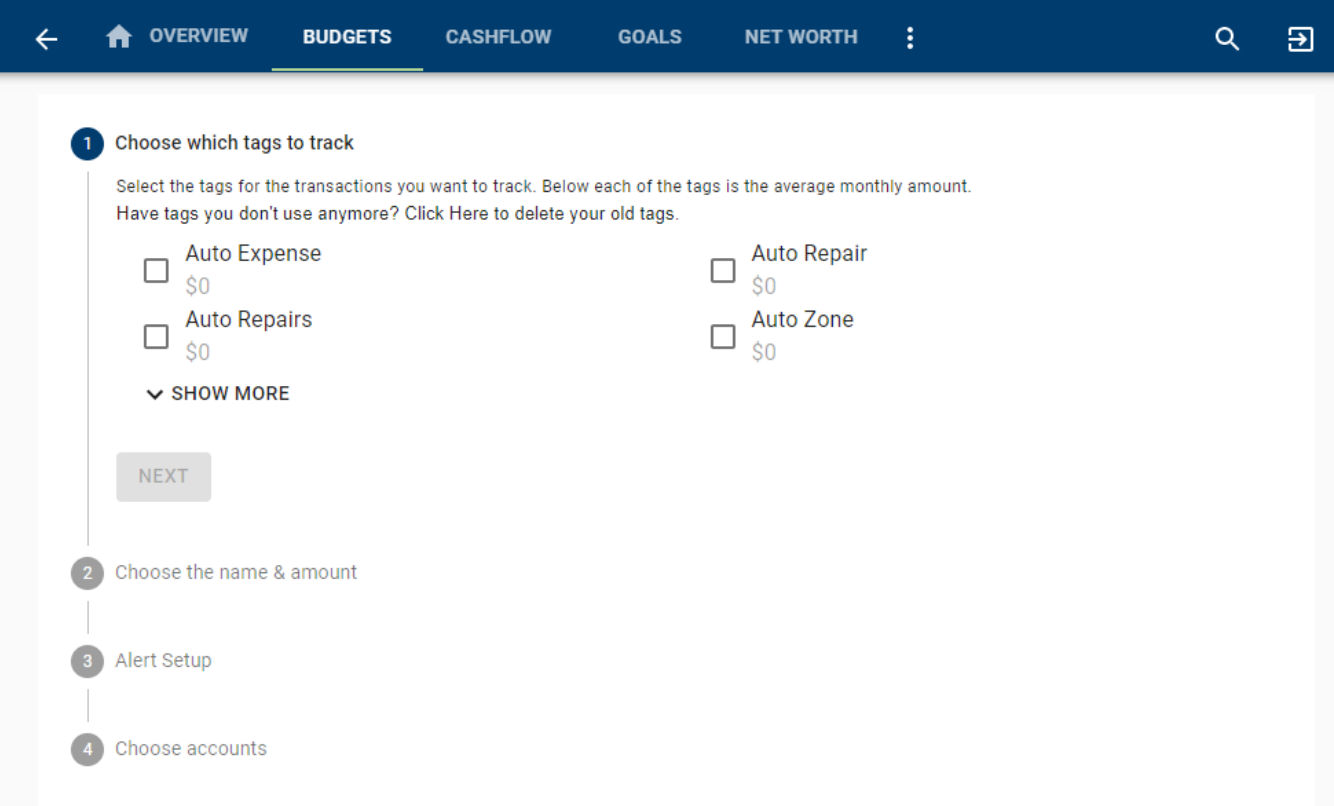

Step 4: Click *Finish*.

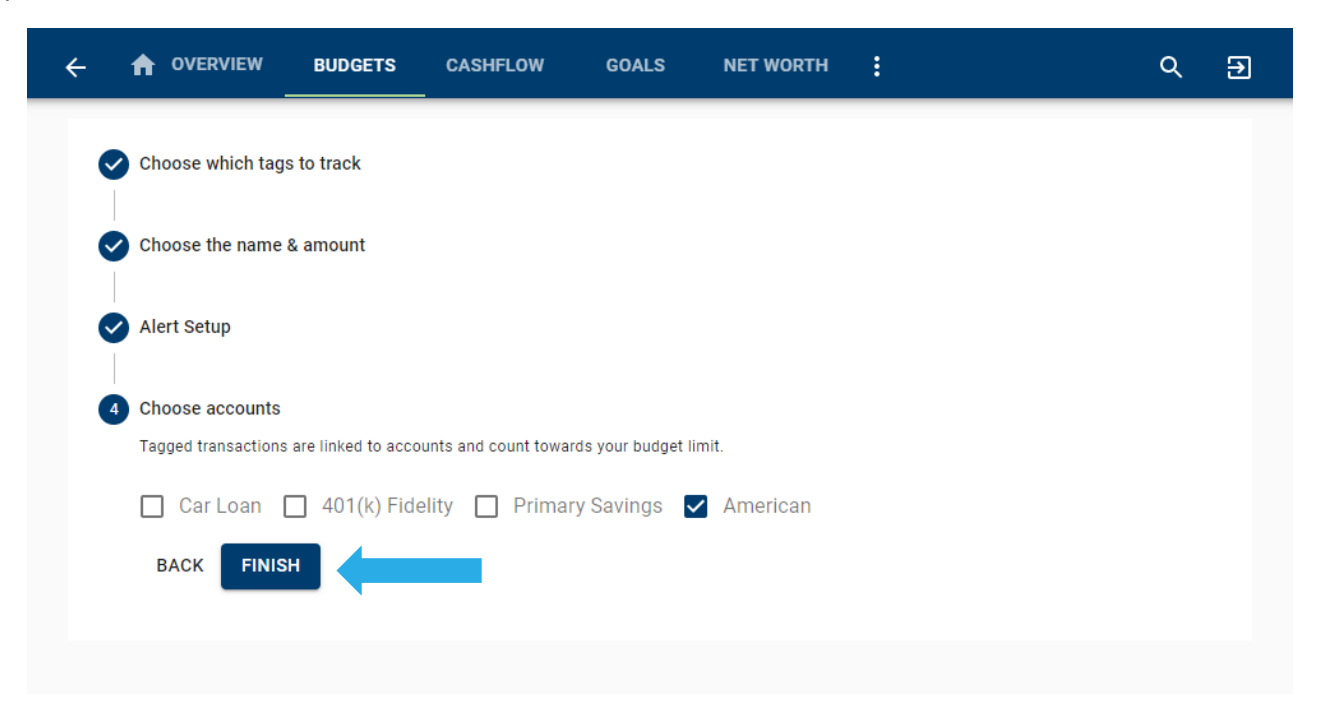

Step 5: Use *Budget Insights* to help meet your financial targets. Insights allows you to easily adjust your plans by using spending history to provide suggestions for staying on track.

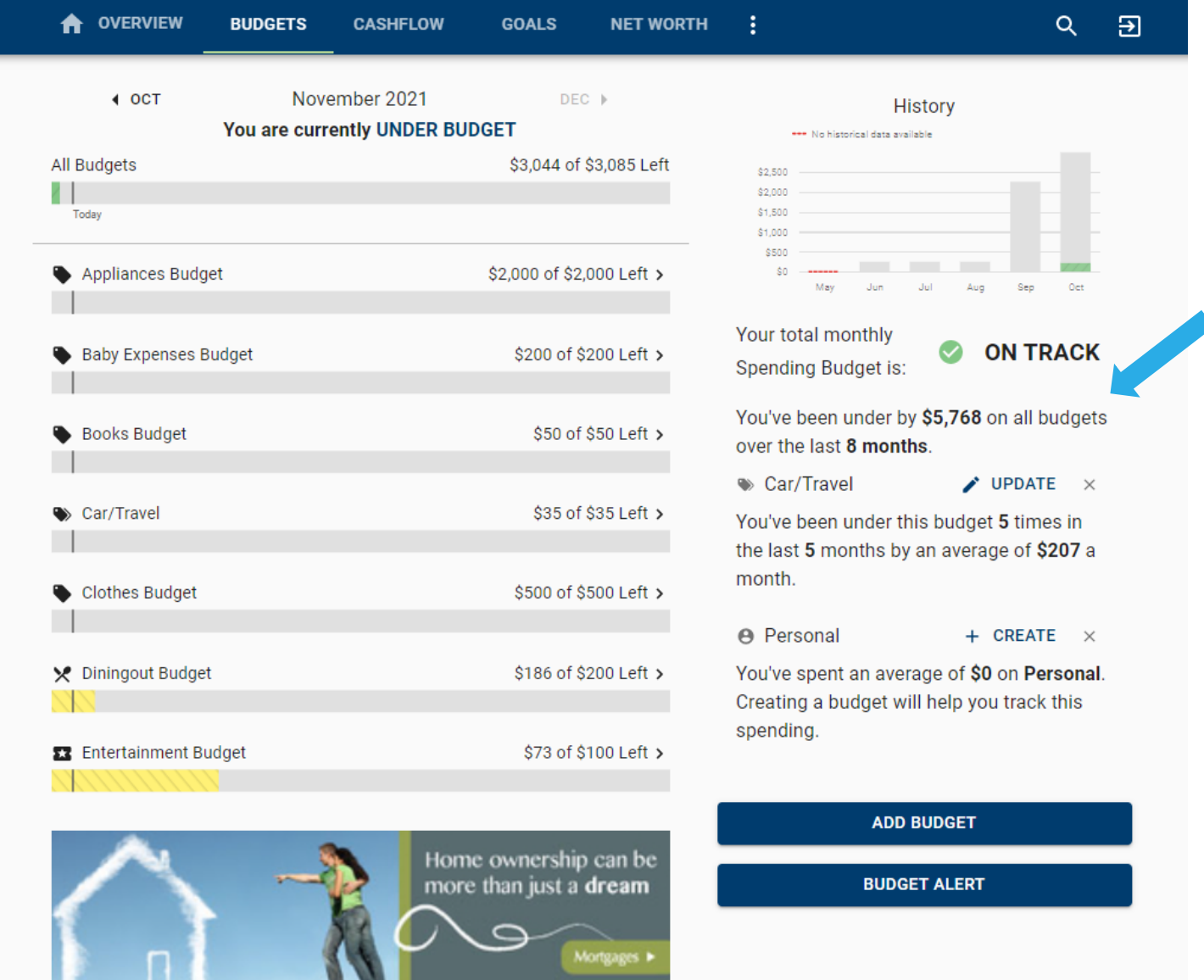

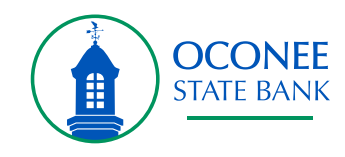